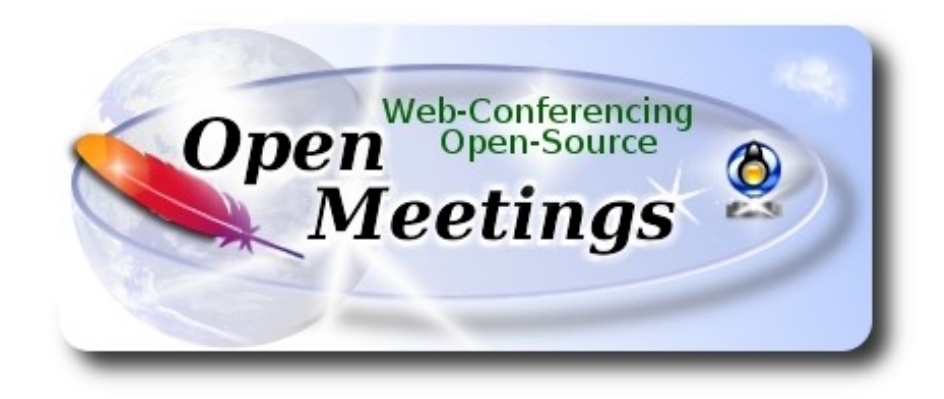

# **Installation of Apache OpenMeetings 3.1.3**

on

# **Fedora 25 final**

 This tutorial it is bassed on a fresh installa tion of

# **Fedora-MATE\_Compiz-Live-x86\_64-25-1.3.iso**

It is tested with positive result. We will use the Apache's binary version OpenMeetings 3.1.3 stable, that is to say we´ll suppress his compilation. It is done step by step**.**

Updated 24-11-2016

Starting...

**1)**

At first place, modify Selinux level security, for the installation, and install nano editor:

dnf install nano

sudo nano /etc/selinux/config

…modify:

SELINUX=**enforcing**

...to

SELINUX=**permissive** 

Press **Ctrl+x** and will ask to save, press **Y,** and **Enter.**

When finish the installation you can leave the level.

**2)**

------ **Update Operative System** ------

Update operative system:

dnf update -y

...and reboot, for kernel changes if it is and the new **Selinux** configuration:

reboot

**3)**

------ **ADD Repos** ------

# **## RPM Fusion repo ##**

(Only one line without space between them)

su -c 'dnf install --nogpgcheck http://download1.rpmfusion.org/free/fedora/rpmfusion-free-release-25.noarch.rpm http://download1.rpmfusion.org/nonfree/fedora/rpmfusion-nonfree-release-25.noarch.rpm'

**### Adobe** repo **32 bit ###** For Flash Player.

rpm -ivh http://linuxdownload.adobe.com/adobe-release/adobe-release-i386-1.0-1.noarch.rpm

rpm --import /etc/pki/rpm-gpg/RPM-GPG-KEY-adobe-linux

### **Adobe** repo **64-bit** ### For Flash Player.

rpm -ivh http://linuxdownload.adobe.com/adobe-release/adobe-release-x86\_64-1.0-1.noarch.rpm

rpm --import /etc/pki/rpm-gpg/RPM-GPG-KEY-adobe-linux

Update again:

dnf update -y

#### **4)** ------ **Installation of packages and libraries** ------

We install packages and libraries necessary:

### (Only one line with a space between them)

dnf install -y libjpeg-turbo libjpeg-turbo-devel libjpeg-turbo-utils giflib-devel freetype-devel gccc++ zlib-devel libtool bison bison-devel file-roller ghostscript freetype unzip gcc ncurses make bzip2 wget ghostscript ncurses zlib git make automake nasm pavucontrol alsa-plugins-pulseaudio nmap tomcat-native

# **5)**

# ------ **Installation of Java 1.8** ------

Java **1.8** is need it to work OpenMeetings **3.1.3**. Will install Oracle Java 1.8. Open Java gives an error in some OpenMeetings function. It is tested.

-- **Only for Fedora 32 bit** --

cd /opt

Download the file:

(All in one line only. 1ª and 2ª without space between them. A space to the 3ª)

wget --no-cookies --no-check-certificate --header "Cookie: gpw\_e24=http%3A%2F %2Fwww.oracle.com%2F; oraclelicense=accept-securebackup-cookie" "http://download.oracle.com/otn-pub/java/jdk/8u111-b14/jdk-8u111-linux-i586.rpm"

...and install it:

rpm -ivh jdk-8u111-linux-i586.rpm

# -- **Only for Fedora 64 bit** –

cd /opt

Download the file:

(All in one line only. 1ª and 2ª without space between them. A space to the 3ª)

wget --no-cookies --no-check-certificate --header "Cookie: gpw\_e24=http%3A%2F %2Fwww.oracle.com%2F; oraclelicense=accept-securebackup-cookie" "http://download.oracle.com/otn-pub/java/jdk/8u111-b14/jdk-8u111-linux-x64.rpm" and install it:

rpm -ivh jdk-8u111-linux-x64.rpm

### -- **Now for both**, **32 bit and 64 bit** –

May be you have installed different versions of Java. We select the just installed Oracle Java:

update-alternatives --config java

And to see if the selected version is active:

java -version

**6)**

#### ------ **Installation of LibreOffice** ------

LibreOffice it is installed already in the distro, but if you use a server iso then install it:

dnf -y install libreoffice

Is need it to convert uploaded office files to pdf.

**7)**

### ------ **Installation of ImageMagick, Sox and Swftools** ------

 **ImageMagick,** work with the images files jpg, png, gif, etc. Install it:

dnf -y install ImageMagick

**Sox,** work with the audio. Install it:

dnf -y install sox

**Swftools**. LibreOffice convert the uploaded office files to pdf, and Swftools convert these pdf to swf (flash file), that later will show in the white board. We'll install it from the repo, 'cause this version have the pdf2swf file:

dnf install -y swftools

#### **8)** ------ **Installation of Adobe Flash Player** ------

OpenMeetings even need Adobe Flash Player for rooms. We install it:

dnf install -y flash-plugin

**9)**

# ------ **Installation of Jodconverter** ------

Jodconverter participate in the process to convert the uploaded files.

cd /opt

# (Only one line without space between both)

wget https://storage.googleapis.com/google-code-archivedownloads/v2/code.google.com/jodconverter/jodconverter-core-3.0-beta-4-dist.zip

unzip jodconverter-core-3.0-beta-4-dist.zip

**10)** 

# ------ **Compilation of FFmpeg** ------

FFmpeg will work with video. Will install a paquets and libraries.

(Only one line with space between both)

dnf install -y glibc alsa-lib-devel gsm gsm-devel imlib2 imlib2-devel libogg libvorbis vorbis-tools theora-tools libvpx-devel mercurial cmake curl git vlc

This ffmpeg compilation is based on this url, and updated to 24-11-2016.

<https://trac.ffmpeg.org/wiki/CompilationGuide/Centos>

I made a script to download, compile and install ffmpeg on Fedora. It is tested and is ok. The result of any recording we do in OpenMeetings, will be in avi, flv, mp4 and ogg formats.

We download this script:

### cd /opt

wget https://cwiki.apache.org/confluence/download/attachments/27838216/ffmpeg-fedora.sh

...concede execution permission:

chmod +x ffmpeg-fedora.sh

and run it:

./ffmpeg-fedora.sh

The compilation will spend about 30 minutes.

At the end, a text will apear: FFMPEG Compilation is Finished!

Then, please go to **step 11)**.

But if you prefer copy and paste, i **don´t advise,** here are the commands script:

sudo nano /opt/ffmpeg-fedora.sh

...copy the green text **from here**:

# FFmpeg compilation for Fedora. # Alvaro Bustos, thanks to Hunter.

# Updated 24-11-2016

# Install libraries dnf install -y autoconf automake cmake freetype-devel gcc gcc-c++ git libtool make mercurial nasm pkgconfig zlib-devel

# Install yasm from repos dnf install -y yasm

# Create a temporary directory for sources. SOURCES=\$(mkdir ~/ffmpeg\_sources)  $cd$  ~/ffmpeg\_sources

# Download the necessary sources. curl -#LO ftp://ftp.videolan.org/pub/x264/snapshots/last\_stable\_x264.tar.bz2 hg clone https://bitbucket.org/multicoreware/x265 git clone --depth 1 git://git.code.sf.net/p/opencore-amr/fdk-aac curl -L -O http://downloads.sourceforge.net/project/lame/lame/3.99/lame-3.99.5.tar.gz git clone http://git.opus-codec.org/opus.git curl -O http://downloads.xiph.org/releases/ogg/libogg-1.3.2.tar.gz curl -O http://downloads.xiph.org/releases/vorbis/libvorbis-1.3.5.tar.gz

wget http://downloads.xiph.org/releases/theora/libtheora-1.1.1.tar.gz git clone --depth 1 https://chromium.googlesource.com/webm/libvpx.git git clone --depth 1 git://source.ffmpeg.org/ffmpeg

# Unpack files for file in `ls  $\sim$ /ffmpeg\_sources/\*.tar.\*`; do tar -xvf \$file

done

cd  $x264-*$ / ./configure --prefix="\$HOME/ffmpeg\_build" --bindir="\$HOME/bin" --enable-static && make && make install && make distclean; cd ..

cd x265/build/linux cmake -G "Unix Makefiles" -DCMAKE\_INSTALL\_PREFIX="\$HOME/ffmpeg\_build" -DENABLE\_SHARED:bool=off ../../source && make && make install; cd ~/ffmpeg\_sources

# cd fdk-aac

autoreconf -fiv && ./configure --prefix="\$HOME/ffmpeg\_build" --disable-shared && make && make install && make distclean; cd ..

### cd lame-\*/

./configure --prefix="\$HOME/ffmpeg\_build" --bindir="\$HOME/bin" --disable-shared --enablenasm && make && make install && make distclean; cd ..

cd opus

autoreconf -fiv && ./configure --prefix="\$HOME/ffmpeg\_build" --disable-shared && make && make install && make distclean; cd ..

cd libogg-\*/

./configure --prefix="\$HOME/ffmpeg\_build" --disable-shared && make && make install && make distclean; cd ..

cd libvorbis-\*/

LDFLAGS="-L\$HOME/ffmeg\_build/lib" CPPFLAGS="-I\$HOME/ffmpeg\_build/include" ./configure --prefix="\$HOME/ffmpeg\_build" --with-ogg="\$HOME/ffmpeg\_build" --disable-shared && make && make install && make distclean; cd ..

cd libtheora-\*/

./configure --prefix="\$HOME/ffmpeg\_build" --with-ogg="\$HOME/ffmpeg\_build" --disableexamples --disable-shared --disable-sdltest --disable-vorbistest && make && make install; cd ..

cd libvpx

./configure --prefix="\$HOME/ffmpeg\_build" --disable-examples && make && make install && make clean; cd ..

cd ffmpeg PKG\_CONFIG\_PATH="\$HOME/ffmpeg\_build/lib/pkgconfig" ./configure --prefix="\$HOME/ffmpeg\_build" --extra-cflags="-I\$HOME/ffmpeg\_build/include" --extraldflags="-L\$HOME/ffmpeg\_build/lib" --bindir="\$HOME/bin" --pkg-config-flags="--static" --enable-gpl --enable-nonfree --enable-libfdk\_aac --enable-libfreetype --enable-libmp3lame --enable-libopus --enable-libvorbis --enable-libvpx --enable-libx264 --enable-libx265 --enablelibtheora && make && make install && make distclean && hash -r; cd ..

 $cd \sim/bin$ cp ffmpeg ffprobe ffserver lame x264 /usr/local/bin

cd  $\sim$ ffmpeg build/bin cp x265 /usr/local/bin

echo "FFMPEG Compilation is Finished!"

...**to here.**

Concede permission of execution:

chmod +x /opt/ffpmeg-fedora.sh

cd /opt

Now be connected to Internet, run the script and wait some long minutes while the compilation:

./ffmpeg-fedora.sh

All the compiled files will be installed on: /usr/local/bin

**11)** 

# ------ **Installation of MariaDB data server** ------

MariaDB is the data server fork of MySQL.

We install it:

dnf install -y mariadb mariadb-server

...and run MariaDB (be connected to Internet, to run it quickly):

systemctl start mariadb.service

Give a password to root in MariaDB. Please, replace **new-password** by your own whish:

mysqladmin -u root password **new-password**

Make a database for OpenMeetings:

#### mysql -u root -p

...will ask for the root password we does just now:

MariaDB [(none)]> CREATE DATABASE open313 DEFAULT CHARACTER SET 'utf8';

Now we create a user with all permision on this open313 database.

(Only one line with space between both)

MariaDB [(none)]> GRANT ALL PRIVILEGES ON open313.\* TO 'hola'@'localhost' IDENTIFIED BY '123456' WITH GRANT OPTION;

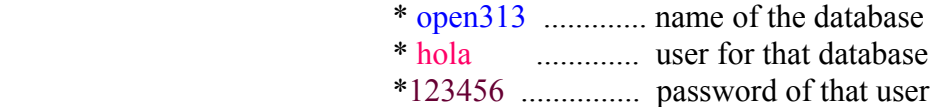

You can change the data...but remember it! Later we´ll need it.

Now we leave MariaDB:

MariaDB [(none)]> quit

#### **12)**

### ------ **Installation of Apache OpenMeetings** ------

Make a folder called **red5313** where download the Apache OpenMeetings file, and where we´ll do the installation:

mkdir /opt/red5313

cd /opt/red5313

and download the file:

wget http://ftp.cixug.es/apache/openmeetings/3.1.3/bin/apache-openmeetings-3.1.3.zip

unzip apache-openmeetings-3.1.3.zip

...save the original file to /opt:

mv apache-openmeetings-3.1.3.zip /opt

**13)**

# ------ **Connector OpenMeetings with MariaDB** ------

This file is need it to connect OpenMeetings with MariaDB:

cd /opt

(Only one line without space between both)

wget http://repo1.maven.org/maven2/mysql/mysql-connector-java/5.1.39/mysql-connector-java-5.1.39.jar

cp mysql-connector-java-5.1.39.jar /opt/red5313/webapps/openmeetings/WEB-INF/lib

# **14)**

------ **Configuration of OpenMeetings for MariaDB** ------

Will configure OpenMeetings to connect with our database in MariaDB:

(Only one line without space between both)

sudo nano /opt/red5313/webapps/openmeetings/WEB-INF/classes/META-INF/mysql\_persistence.xml

# **Modify line 71:**

Url=jdbc:mysql://localhost:3306/openmeetings\_3\_1?.......

### to

Url=jdbc:mysql://localhost:3306/open313?....

...open313 is the database name we gives when install MariaDB and build it.

# **Modify lines 76 and 77** respectively:

, Username=root , Password=" />

...to

.

, Username=hola , Password=123456" />

...hola is the user name we gives when install MariaDB for **open313** database.

...123456 is the password for **hola** user

If you choose any other database name, user name or password, here is where to replace it.

Press **Ctrl+x,** will ask to save, pres **Y** and **Enter**.

Protect the access to this file:

(Only one line without space between both )

chmod 640 /opt/red5313/webapps/openmeetings/WEB-INF/classes/META-INF/mysql\_persistence.xml

# **15)**

# ------ **Script to launch red5-OpenMeetings** ------

We´ll download the script to run Red5-OpenMeetings on Fedora:

# cd /opt

wget https://cwiki.apache.org/confluence/download/attachments/27838216/red5-3

...copy it to where must be:

cp red5-3 /etc/init.d/

...concede execution permission:

chmod +x /etc/init.d/red5-3

If you made the installation in any other different path to /opt/red5313, please edit the script and modify the line:

```
RED5_HOME=/opt/red5313
```
RED5\_HOME=/your-path-installation

**16)**

### ------ **Run red5-OpenMeetings** ------

Run MariaDB (be connected to Internet, to run it quickly):

systemctl start mariadb.service

...and red5-OpenMeetings (be connected to Interner, to run it quickly):

/etc/init.d/red5-3 start

...wait untill the text "**clearSessionTable: 0**", it is the last in the shell. Be patience. Then, go with the browser to:

<http://localhost:5080/openmeetings/install>

...there will show a page similar to this one:

#### **OpenMeetings**

#### 1. Enabling Image Upload and import to whiteboard

o Install **ImageMagick** on the server, you can get more information on http://www.imagemagick.org regarding installation. The instructions for installation can be found there http://www.imagemagick.org/script/binary-releas systems you can get it via your favorite package managers (apt-get it)

- 2. Enabling import of PDFs into whiteboard
	- o Install GhostScript on the server, you can get more information on http://pages.cs.wisc.edu/~ghost/ regarding installation. The instructions for installation can be found there, however on most linux systems you can get (apt-get it)
	- o Install SWFTools on the server, you can get more information on http://www.swftools.org/ regarding installation. Some of the Linux distributions already have it in there package manager see http://packages.debian.org/unstable/utils/swftools), the recommended version of SWFTools is 0.9 as prior version have a bug that does lead to wrong object dimensions in the Whiteboard

#### 3. Enabling import of .doc, .docx, .ppt, .pptx, ... all Office Documents into whitebaord

- o OpenOffice-Service started and listening on port 8100, see OpenOfficeConverter for details
- 4. Enabling Recording and import of .avi, .flv, .mov and .mp4 into whiteboard
	- o Install FFMpeg. You should get FFMPEG in an up to date copy! For Windows you can download a Build for example from http://ffmpeg.arrozcru.org/builds/ Linux or OSx Users should be able to use one of the various Installation Instructions on the Web. You need to enable libmp3lame!
	- o Install SoX http://sox.sourceforge.net/. You should install SoX in a up to date copy! SoX 12.xx will NOT work!

#### If you have further questions or need support in installation or hosting:

#### **Community-Support:**

**Mailing lists** 

#### **Commercial-Support:**

...push on  $\|\cdot\|$  (bottom), and will show the default database configuration with Derby, but we

# employ MySQL (MariaDB):

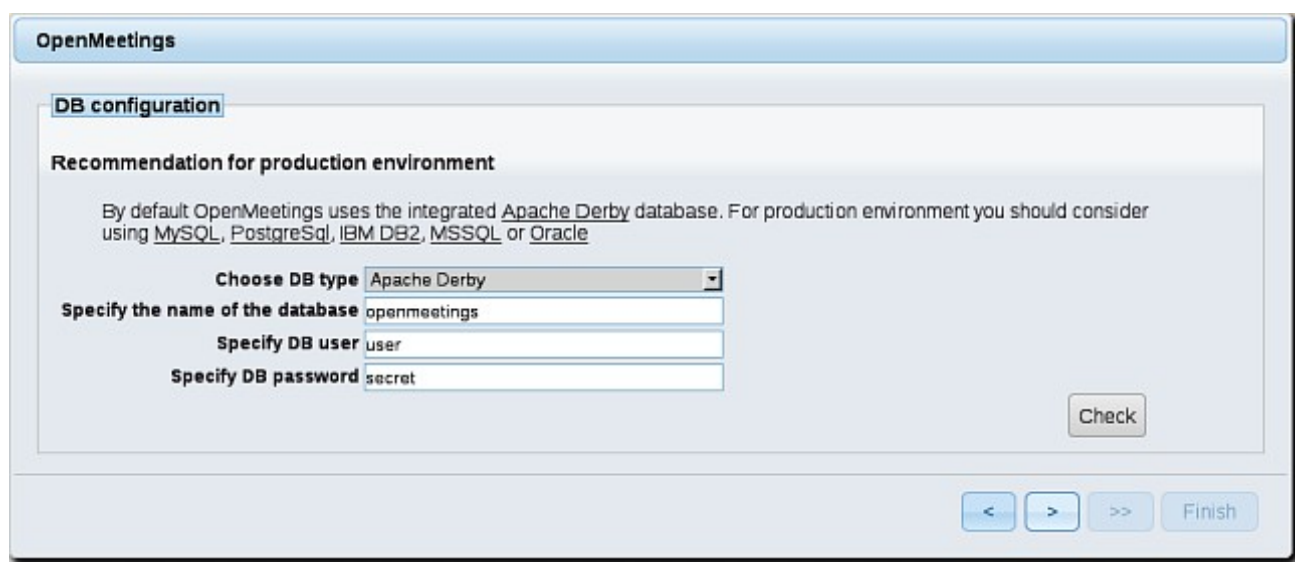

...then, scroll and **Choose DB type** to MySQL:

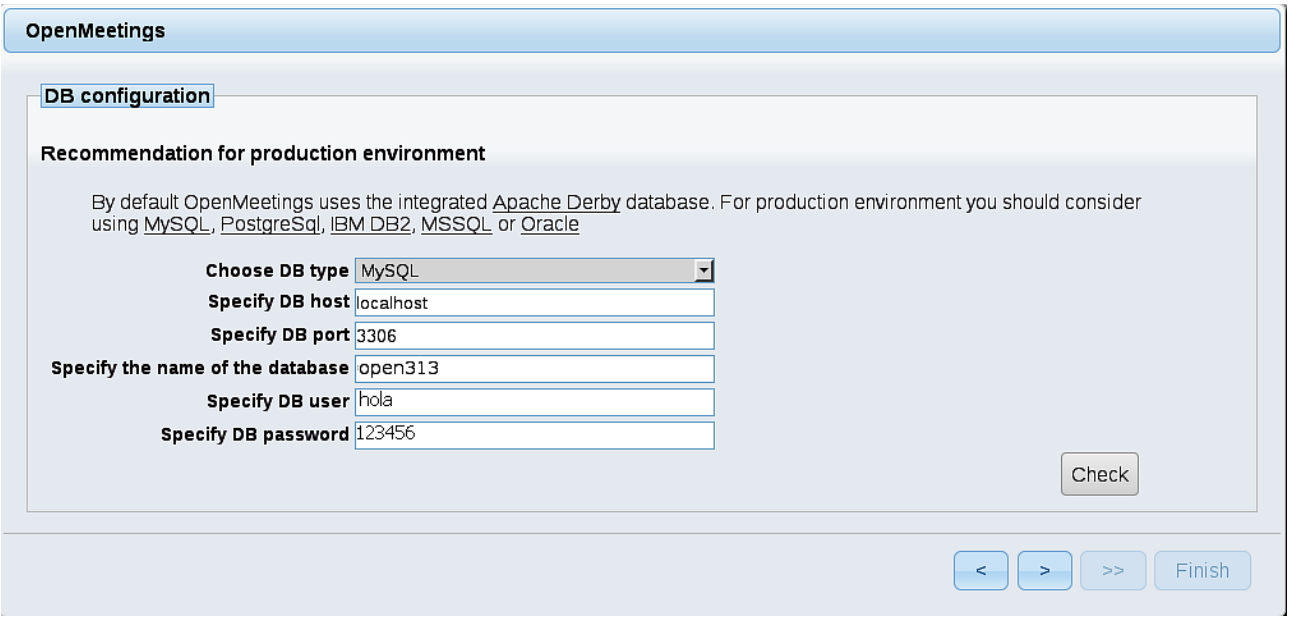

...will show the data base configuration we made in step 14, or with your own modifications.

Please, push  $\vert$  > button, and will go to:

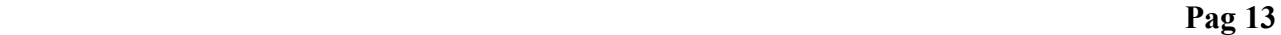

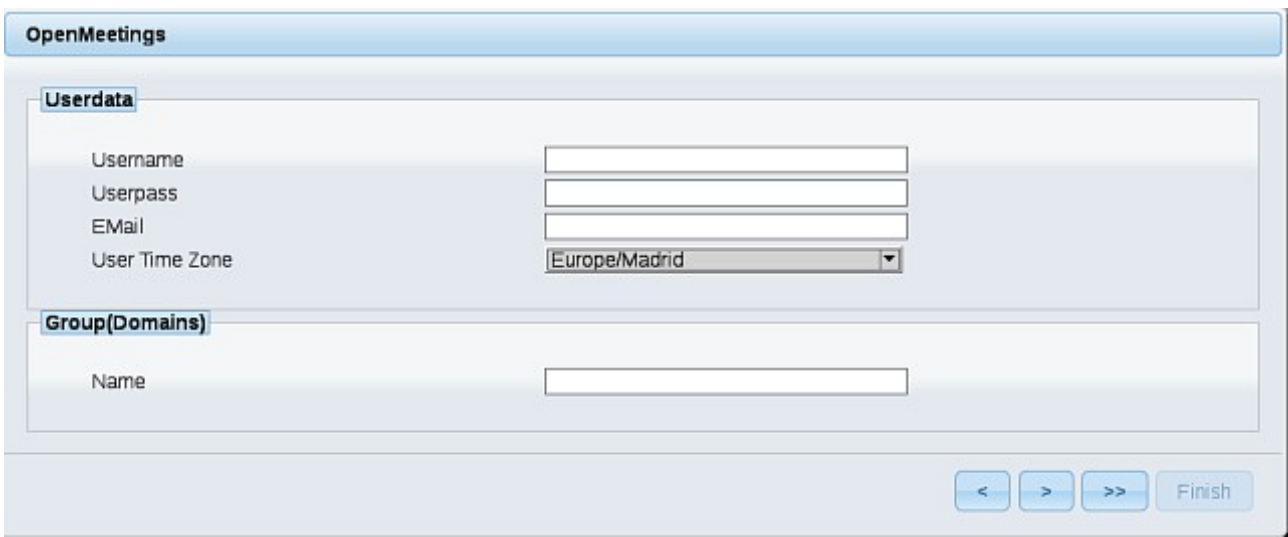

Now we must introduce the followings data:

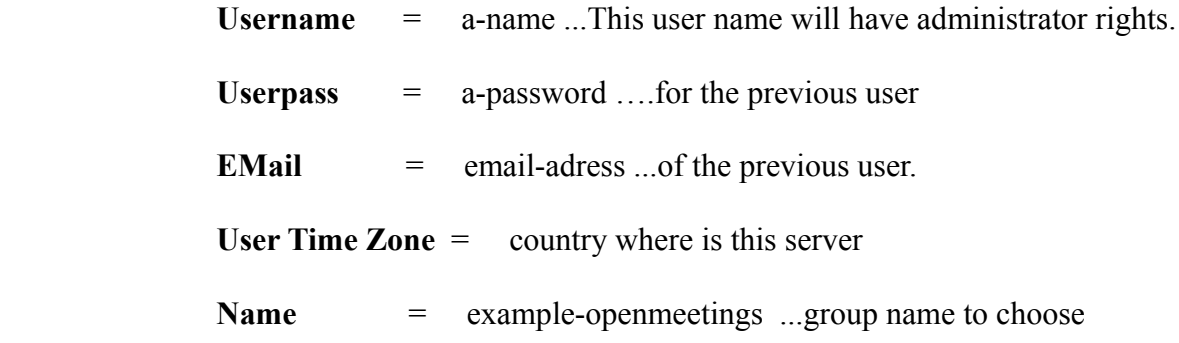

When the installation be finished, we´ll configure the rest.

Now, please, go to bottom and push the button  $\left\| \rightarrow \right\|$  (double arrow). Will show this:

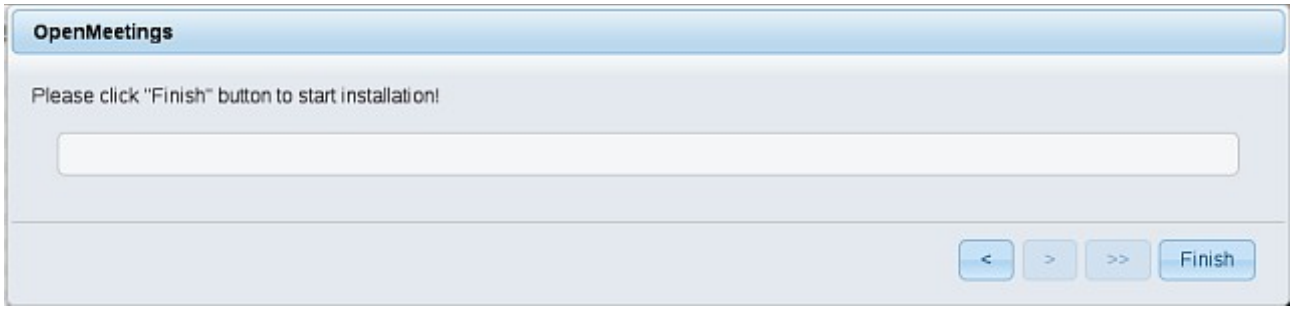

Push **Finish** button ...wait a seconds untill the tables are fill in the database.

When has concluded, this another page will appear. Don´t clic on **Enter the Application**. First is need it to restart the server (be connected to Internet):

/etc/init.d/red5-3 restart

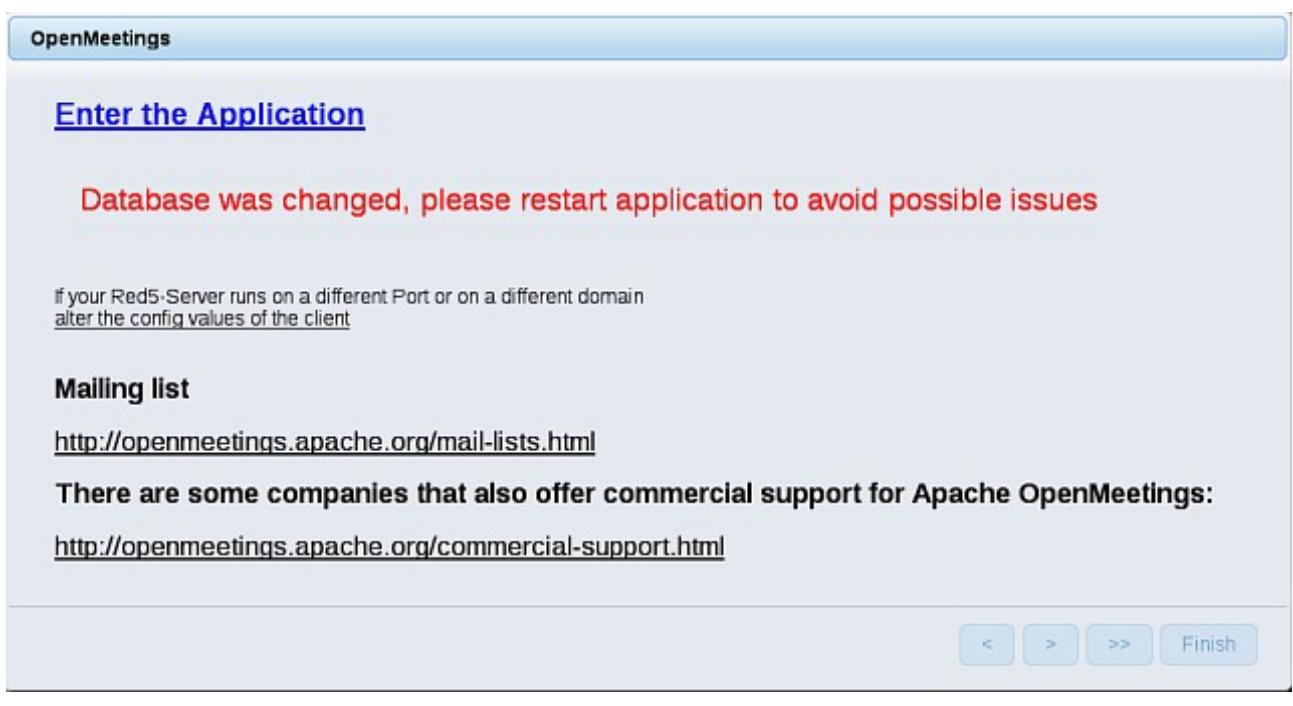

Now yes, you can clic on **Enter the Application**, or go with your browser to:

# <http://localhost:5080/openmeetings>

...and will take us to the entry of OpenMeetings:

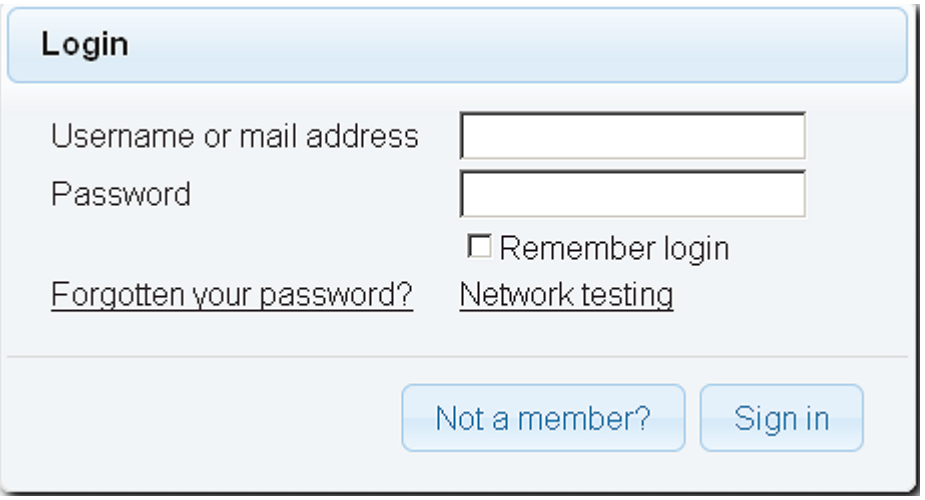

Introduce the user's name and the password that you have chosen during the installation, push **Sign in** button and...

...**Congratulations!** 

The next time that you like accede to OpenMeetings, would be:

<http://localhost:5080/openmeetings>

Remember to open in the server, the two following ports:

# **1935 5080**

...in order can acces to OpenMeetings from other machines in Lan or Internet.

**17)**

------ **Configuration of OpenMeetings** ------

Once you acceded to OpenMeetings, we go to:

# **Administration** → **Configuration**

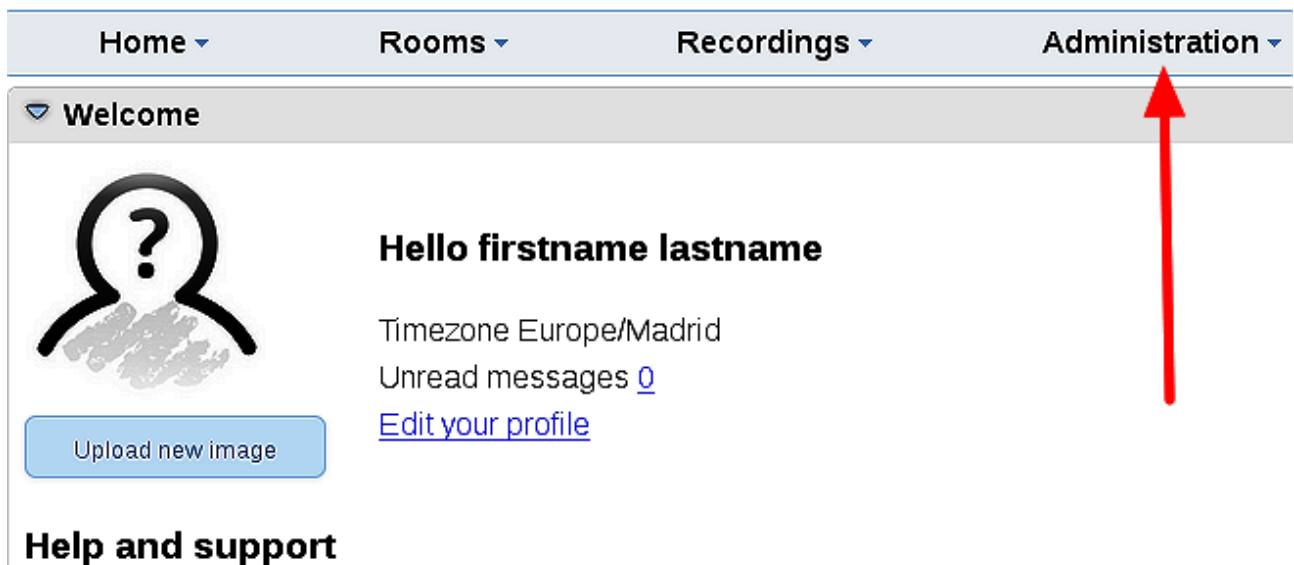

...we introduce the parameters for the conversion of files, the audio and the video:

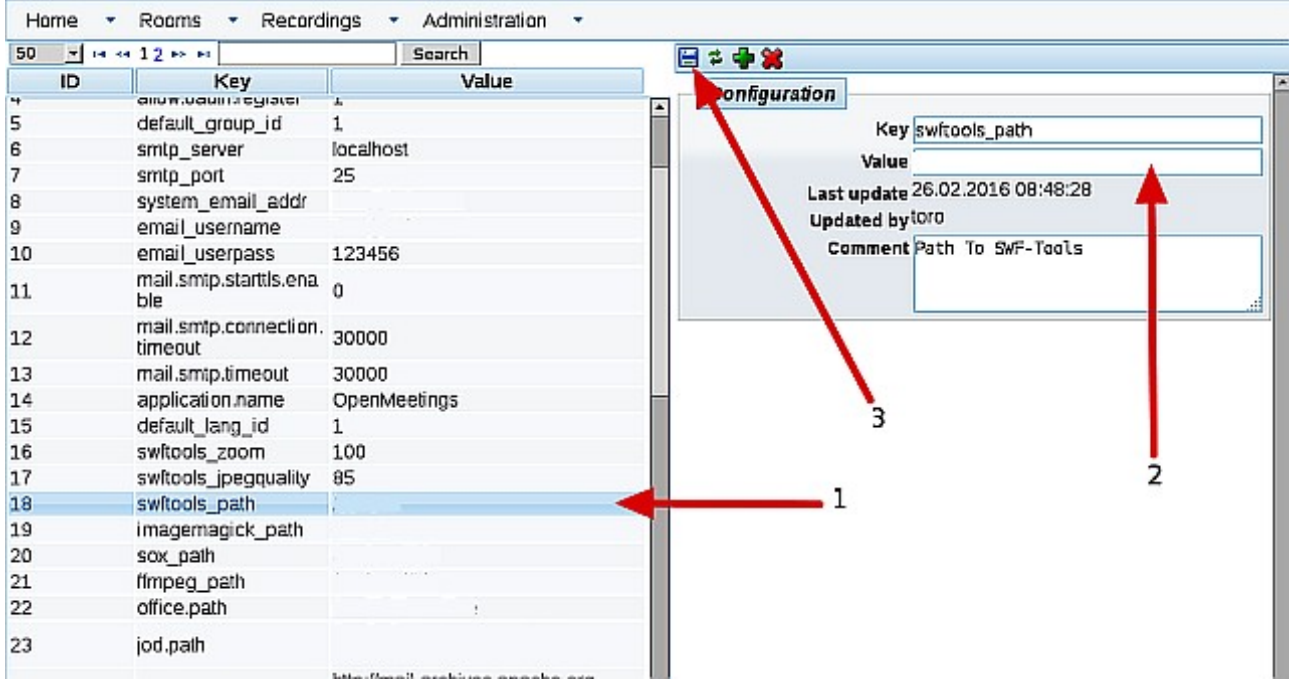

Click on: **swftools\_path** ...and to up right in **Value** type: /usr/bin

Click on: **imagemagick** path ...and to up right in **Value** type: /usr/bin

Click on: **sox\_path** ...and to up right in **Value** type: /usr/bin

Click on: **ffmpeg\_path** ...and to up right in **Value** type: /usr/local/bin

 Click on: **office.path** ...and to up right in **Value 32 bit** type: /usr/lib/libreoffice Click on: **office.path** ...and to up right in **Value 64 bit** type: /usr/lib64/libreoffice

Click on: **jod.path** ...and to up right in **Value** type: /opt/jodconverter-core-3.0-beta-4/lib

--------------------------------------

Remember save after each change (arrow number **3**, in the up screenshot).

And this is all.

If you have some doubt or question, please expose it in Apache OpenMeetings forums:

<http://openmeetings.apache.org/mail-lists.html>

Thank you.

Alvaro Bustos